## EJERCICIO 16 DE EXCEL

## CREAR UNA COLUMNA CALCULADA

Abrimos la hoja de cálculo que habíamos guardado cuando hicimos el Ejercicio 14 de Excel, Trabajar con tablas.

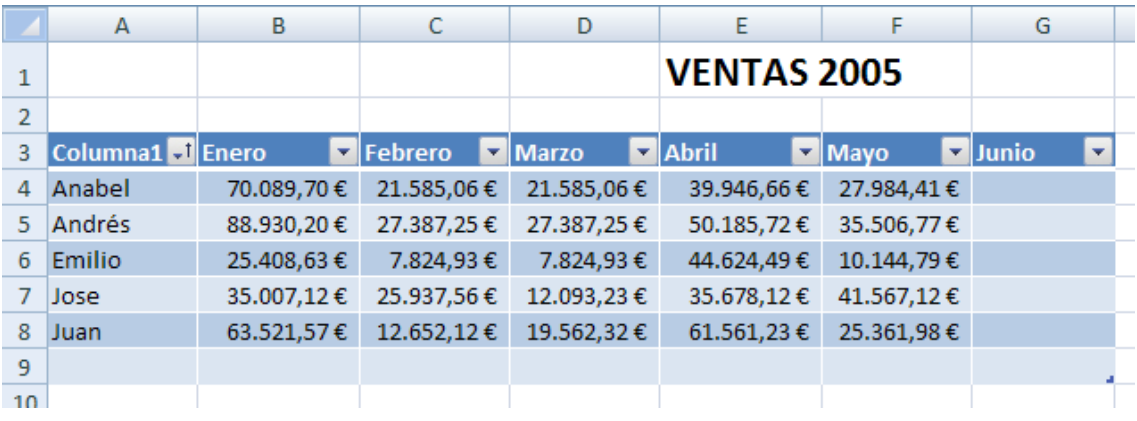

En una tabla de Excel 2007, podemos crear rápidamente una columna calculada. Sólo es necesario escribir una vez la fórmula. No hace falta utilizar los comandos Rellenar o Copiar.

Pulsamos sobre la celda del encabezado de la columna en blanco (Junio) que deseamos convertir en columna calculada.

A la columna le asignaremos un nombre, en nuestro ejercicio Totales.

A continuación pulsamos en el comando Autosuma.

Luego de insertar la fórmula que queremos utilizar, pulsamos la tecla Enter.

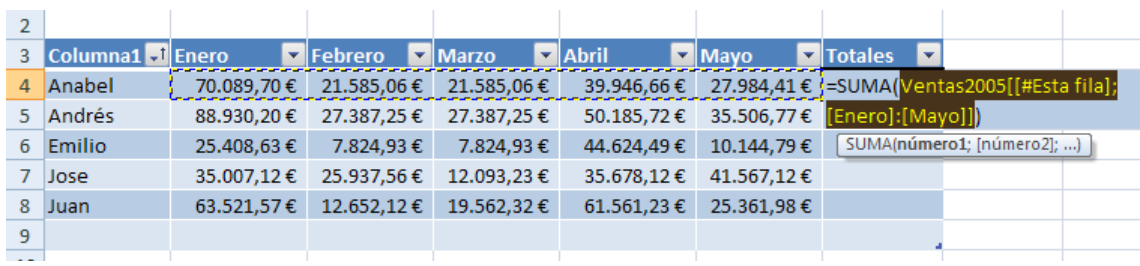

Observa que la fórmula escrita se rellena automáticamente en todas las celdas de la columna.

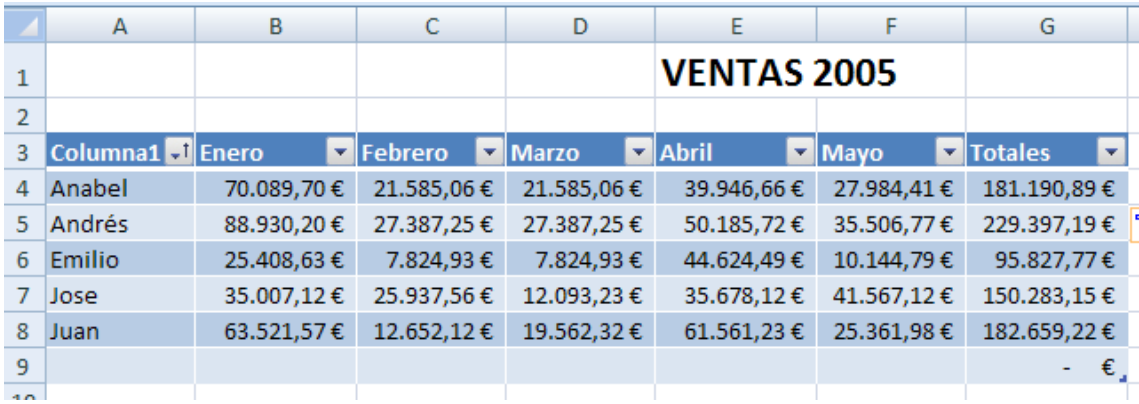

Si queremos perfeccionar nuestra tabla, podemos eliminar la fila que sobra, para ello primero debemos seleccionarla.

Pulsamos en el comando Eliminar de la ficha Inicio. Ex Eliminar -

Luego seleccionamos Eliminar filas de tabla.

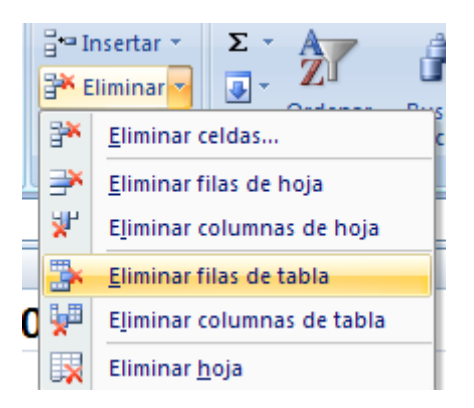

Observa que hemos eliminado las filas sobrantes. Y hemos obtenido nuestra columna calculada de forma simple y rápida.

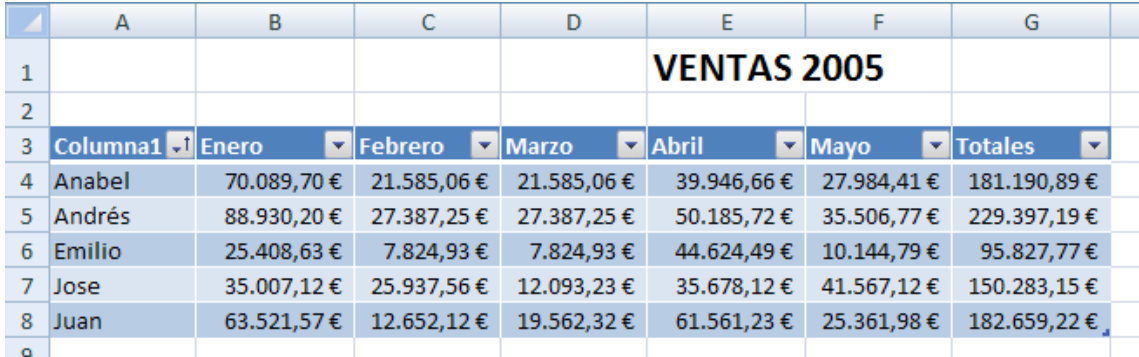